# kuchara

# Cursus digitaliteit 60 plus

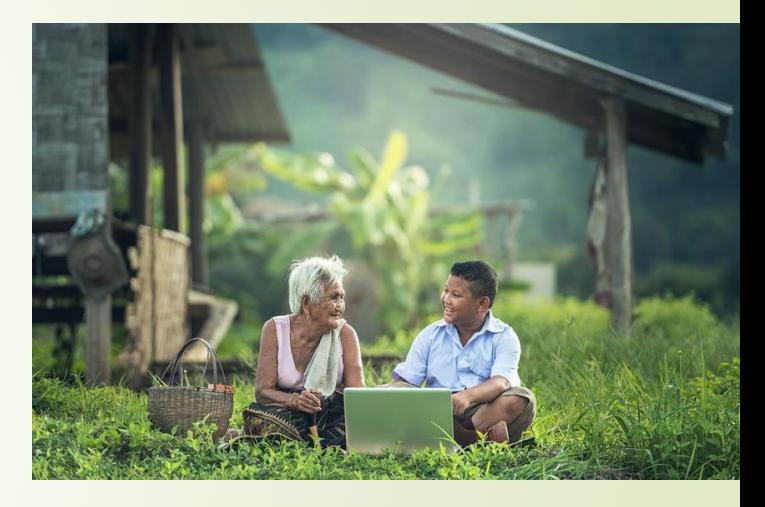

*Project Gelijke Kansen Digitaliteit Voor Jong En Oud*

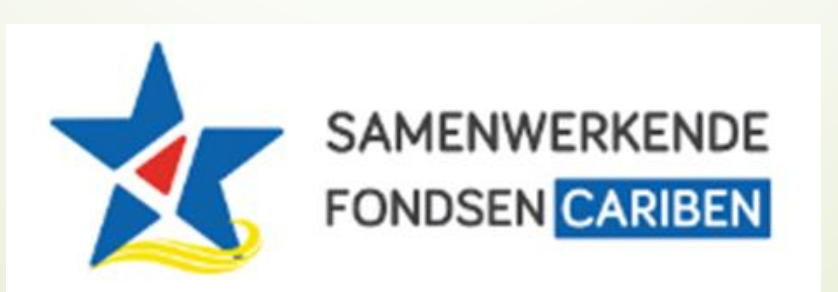

### **Agenda**

**Les 4: Introductie presentatie applicatie; Microsoft PowerPoint**

- 1. Introductie
- 2. Een presentatie maken in Powerpoint
- 3. Een presentatie bewerken in Powerpoint
- 4. Een presentatie printen, een show of een video maken
- 5. Voorbereiding voor volgende les

# 1. Introductie

# **Herhaling vorige les**

Korte herhaling van Introductie Word Bewaren va een document

Vragen beantwoorden

Yunette Aniceta

### **Inhoud van de les**

**Een presentatie maken in Powerpoint** 

**Een presentatie bewerken in Powerpoint** 

**E** Een presentatie printen, een show of een video maken

Yunette Aniceta

# 2. Een presentatie maken in Powerpoint

# **Een presentatie maken in Powerpoint**

Starten en layout van Powerpoint, ■Teksten schrijven en slides toevoegen **Een presentatie bekijken en opslaan** 

## **Starten en layout van PowerPoint,**

- **Druk op de Start knop en zoek Microsoft** PowerPoint
- Kies een leuke achtergrond
- Klik op Create

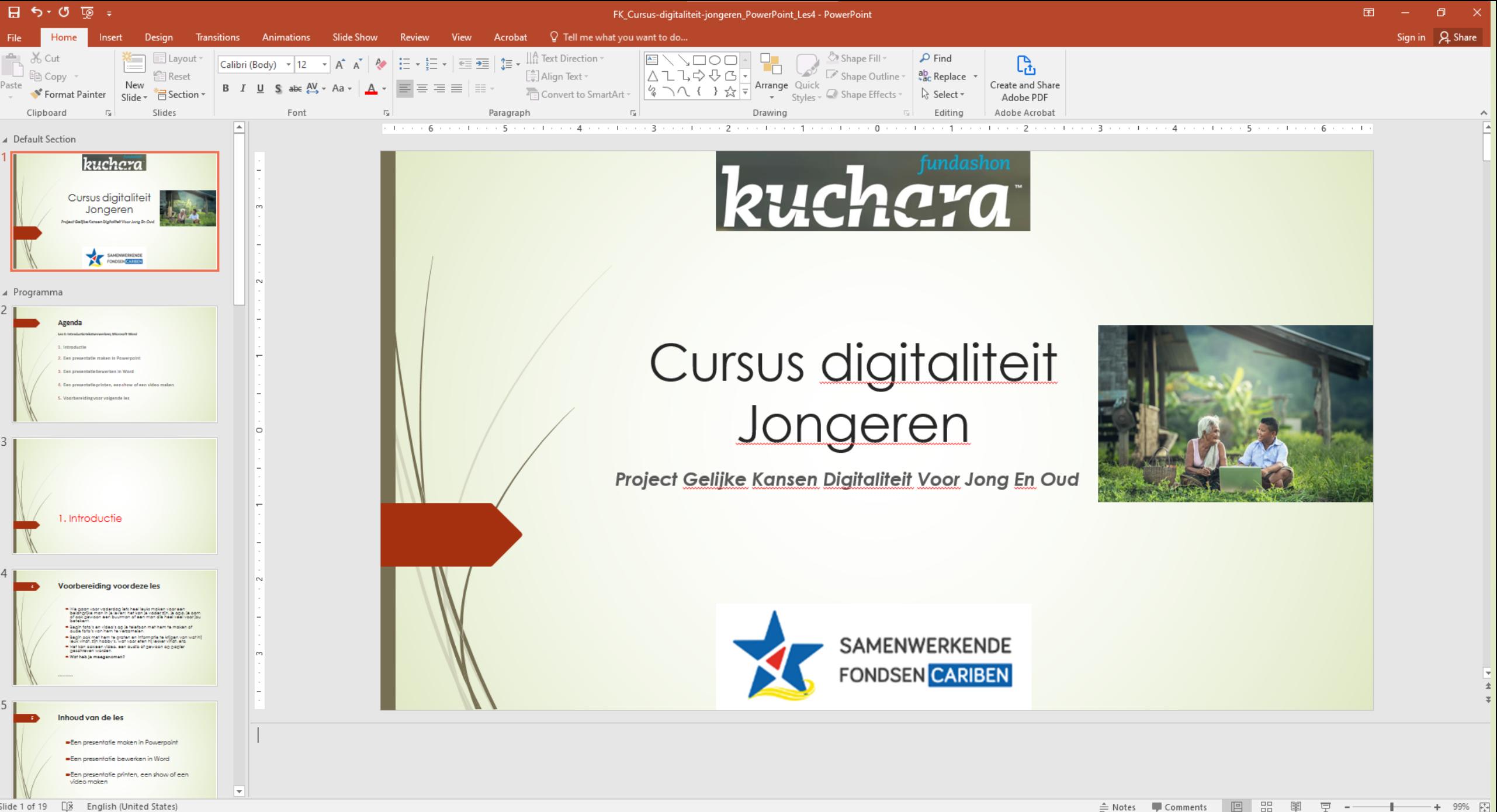

# **Starten en layout van PowerPoint,**

Kun je op de volgende slide de volgende onderdelen vinden en iets over vertellen?

- Quick Access Toolbar
- Naam van document
- Minimize, Maximize
- Tabs, tab groups, Icons
- **Statusbar**

Yunette Aniceta

# **Teksten schrijven en slides toevoegen**

Teksten schrijven, bullets en opmaak Slides toevoegen en layout kiezen Slides kopieren/dupliceren, verplaatsen en verwijderen

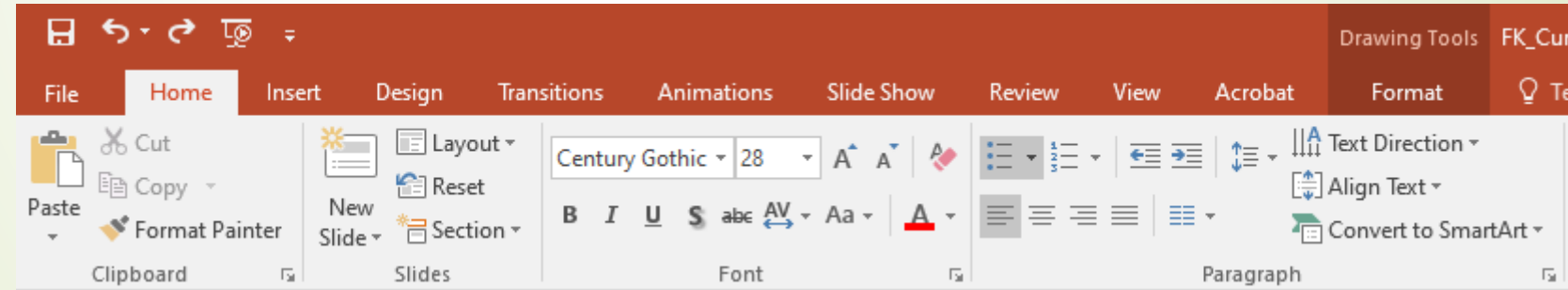

Yunette Aniceta

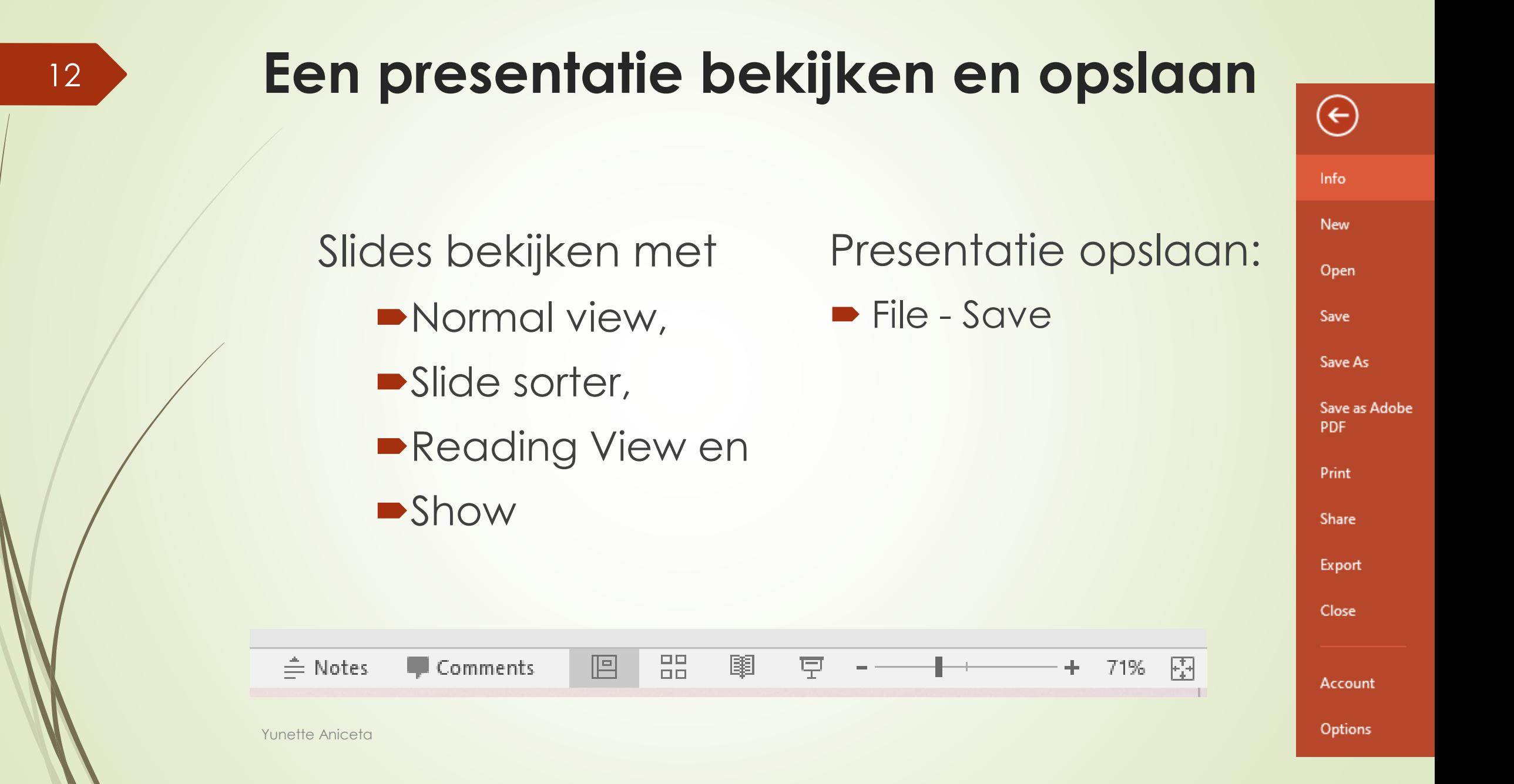

3. Een presentatie bewerken in Powerpoint

# **Een document bewerken in PowerPoint**

#### **Pictures, Shapes, Hyperlinks en Video** toevoegen

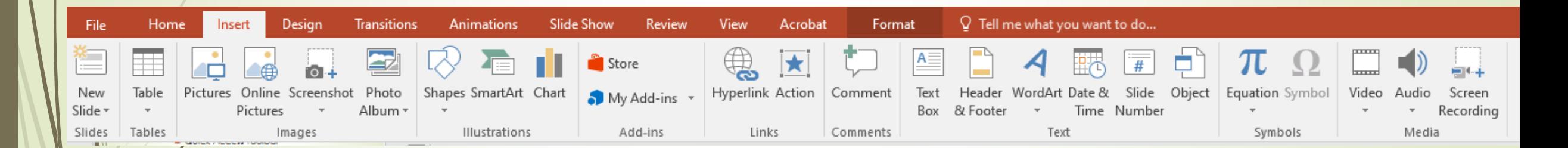

# **Een document bewerken in PowerPoint**

#### **Design; veranderen van achtergrond**

15

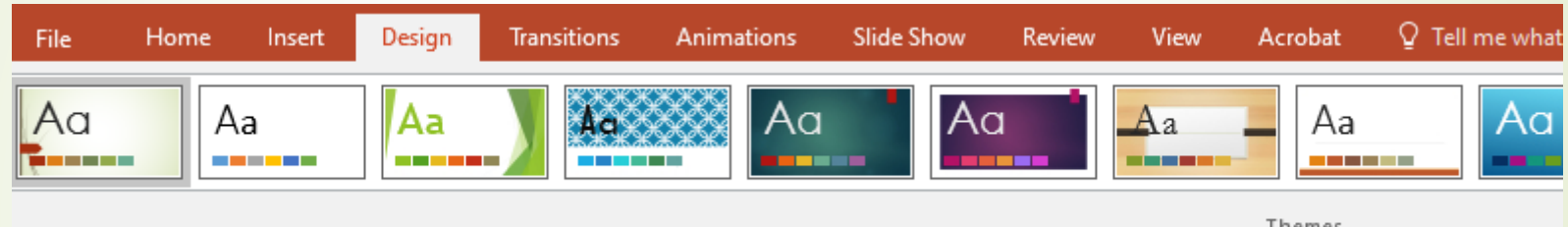

**Transitions; Van de ene slide naar de andere** slide gaan met beweging

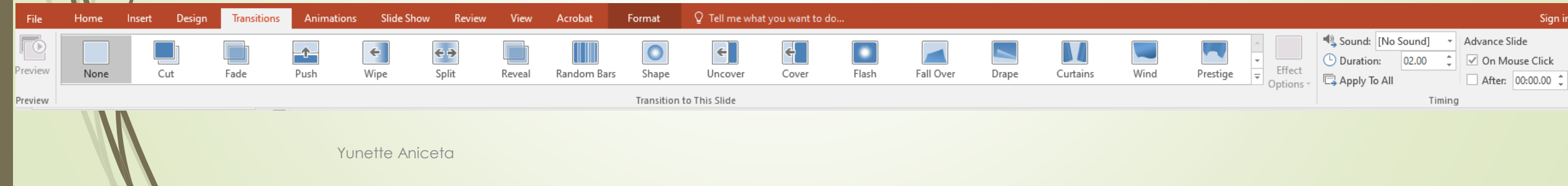

# **Een document bewerken in PowerPoint**

#### Animation; beweging op een slide

16

 $\mathcal{L}$ 

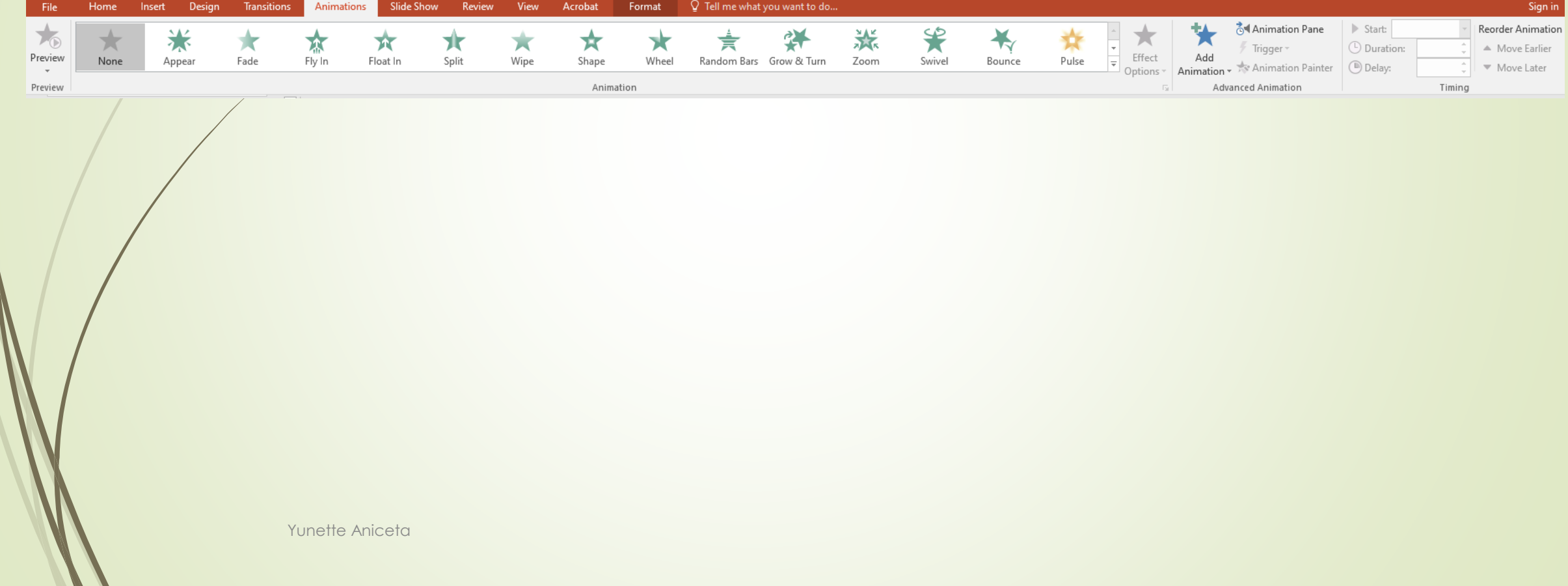

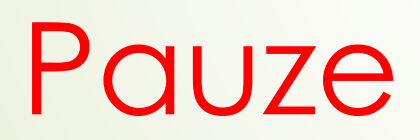

4. Een presentatie printen, een show of een video maken

# **Een presentatie printen, een show of een video maken**

#### **Onderwerpen:**

- **Een presentatie printen,**
- **Example 2** Een presentatie bewaren als een show
- **Een presentatie bewaren als een video**

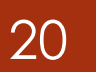

### Een presentatie printen

# File -> Print

Print  $\div$ Copies: 1 e Print  $\odot$ Printer Wondershare PDFelement SO  $\overline{\mathbf{v}}$ Ready **Printer Properties** Settings Print All Slides  $\sqrt{\frac{1}{1-\frac{1}{2}}}$ Print entire presentation Slides:  $\odot$ Full Page Slides Print 1 slide per page Collated tē  $\overline{\mathbf v}$ 1,2,3 1,2,3 1,2,3 Color Edit Header & Footer

 $\Theta$ 

Info

New

Open

Save

PDF

Print

Share

Export

Close

Account

Options

Save As

Save as Adobe

Yunette Aniceta

# Een presentatie bewaren als een Show, PDF of andere type

 $\bigodot$ 

Info

New

Oper

Save

Save

Save PDF

Print

Share

Expo

Close

Acco

Optic

File -> Save as ...

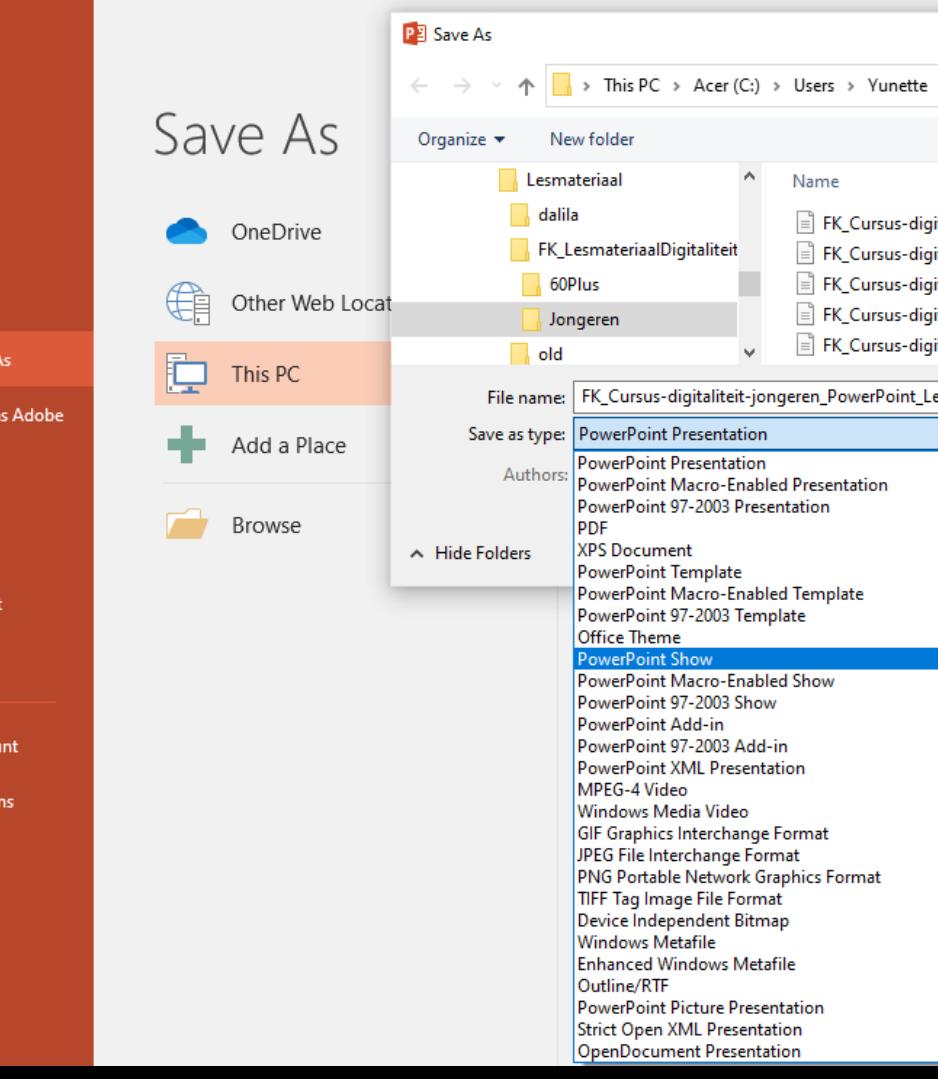

Yunette Aniceta

### Een presentatie bewaren als een video

#### Slide Show -> Record Slide Show

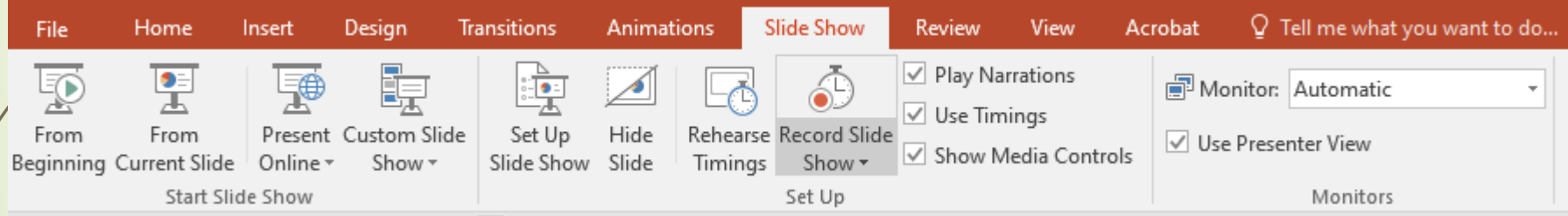

# 5. Voorbereiding voor volgende les

# **Voorbereiding volgende les**

- Voor volgende les gaan we kijken waar we op moeten letten om slim om te gaan met het gebruik van de computer, informatie delen, social media en op internet gaan! Met andere woorden **Mediawijsheid**!
- We gaan ook de computer voor ons laten rekenen! We laten de programma **Microsoft Excel** onze maandelijkse kosten berekenen en hoe we kunnen sparen om die ene product dat we zo graag willen(laptop???) te kopen!!!